## **Sample Test 1 ECDL CAD2D – Autodesk Autocad Tempo: 60 Minuti**

Il seguente test per l'ECDL CAD richiede di lavorare con disegni esistenti che si riferiscono alla pianta di una pescheria. Nel test si chiede di completare il disegno e di esportare il file in un formato differente.

## [**100 Punti**]

- 1. Apri il programma di CAD e crea un nuovo disegno utilizzando il modello *layout.dwt* posizionato nella tua cartella personale. Salva il file come *pianoterra.dwg* nella tua cartella personale. [**5 Punti**]
- 2. Cambia le impostazioni del disegno *pianoterra.dwg* usando le specifiche mostrate nella tabella sottostante. Mostra la griglia, assicurandoti che lo snap sia disattivato. Salva il file *pianoterra.dwg.* [**5 Punti**]

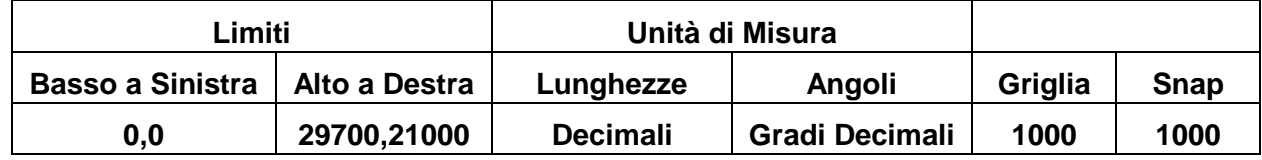

3. Crea uno spazio sulla linea gialla tra il punto A ed il punto B. Taglia l'angolo C. Imposta la prima distanza del taglio a 2500mm e la seconda distanza a 1000mm così che il disegno risulti come quello mostrato sotto. [**5 Punti**]

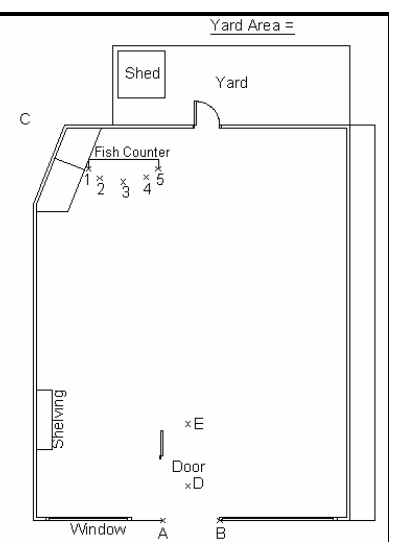

4. Vai all'oggetto color magenta chiamato 'Door'. Disegna un arco con un raggio di 800mm usando le coordinate assolute 14100,5050 come centro. Specchia la porta e l'arco color magenta usando I punti D ed E come asse di simmetria. Non cancellare l'oggetto d'origine. Il disegno dovrebbe apparire come mostrato sotto. [**5 Punti**]

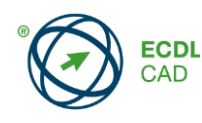

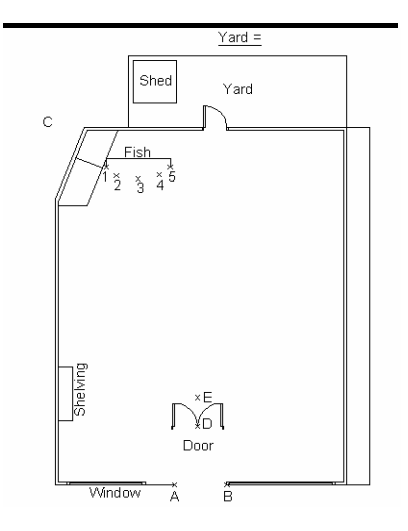

5. Definisci un attributo con le specifiche mostrate qui sotto (mantieni le altre caratteristiche come da default). Crea un blocco che comprenda gli oggetti color magenta chiamati "Door", il nuovo attributo e il testo "Door". Assegna al blocco il nome *porta*. Usa le coordinate assolute 14000,5000 come punto base. Non conservare gli oggetti (mantieni le altre caratteristiche come da default). [**5 Punti**]

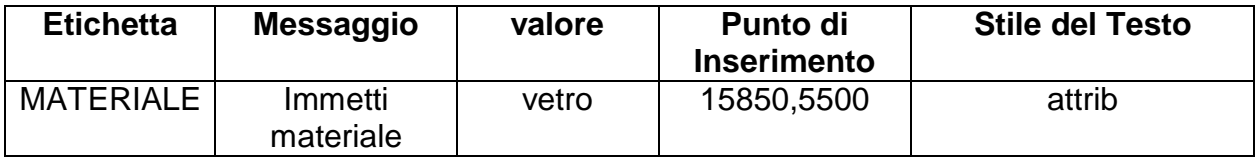

6. Inserisci il blocco chiamato *door* usando le coordinate assolute 14100,3050 del punto di inserimento (accetta I volori di default per la scala, la rotazione e gli attributi). Stira l'oggetto color ciano chiamato 'Window' di 1000mm a destra, Salva il file *pianoterra.dwg.* [**5 Punti**]

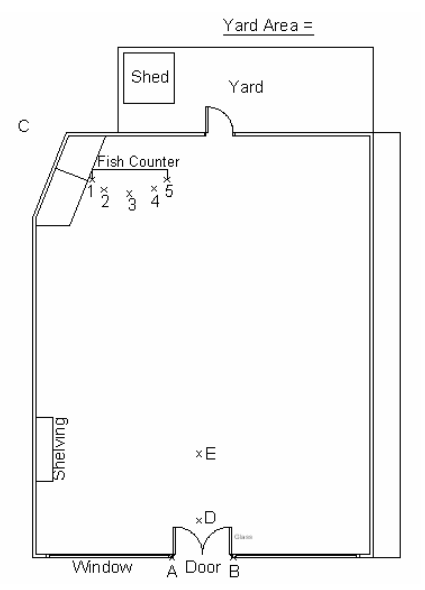

7. Converti l'oggetto marrone etichettato "Shelving" in una polilinea con larghezza di 10. Scala l'oggetto marrone etichettato "Shelving*"* di un fattore 2 usando l'angolo in basso a sinistra dell'oggetto come punto base, così che il disegno risulti come mostrato qui sotto. [**5 Punti**]

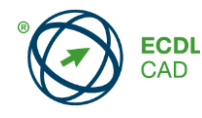

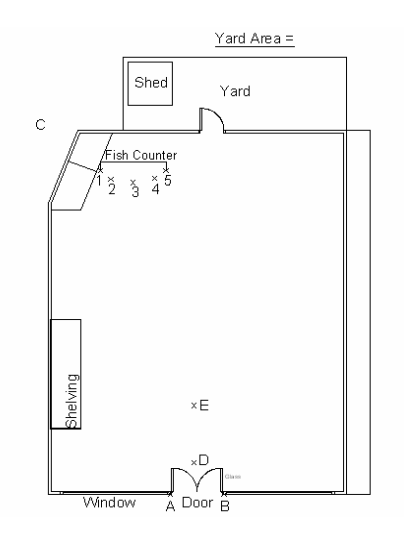

8. Cambia il colore dell'oggetto marrone etichettato "Shelving" nello stesso colore del layer "**storage***".*

Copia l'oggetto "Shelving" verticalmente ad una distanza di 3750mm usando il l'angolo in basso a sinistra come punto base così che il disegno risulti come mostrato qui sotto. [**5 Punti**]

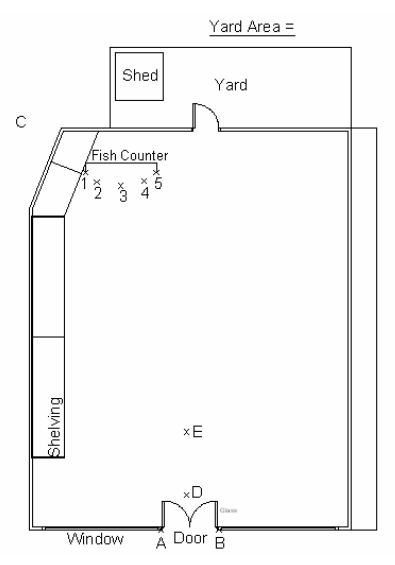

- 9. Crea un nuovo stile di quota chiamato **100** partendo dallo stile esistente **ISO-25.** Imposta le frecce a chiusa piena imposta le dimensioni della scala sul 100. Imposta il nuovo stile di quota **100** come stile corrente. [**5 Punti**]
- 10. Cambia lo stile della quota verticale sulla destra del disegno con il nuovo stile di quota **100** così che il disegno risulti come mostrato qui sotto. Aggiungi la quota 158°al disegno della pianta così che il disegno risulti come mostrato qui sotto. [**5 Punti**]

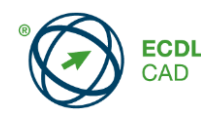

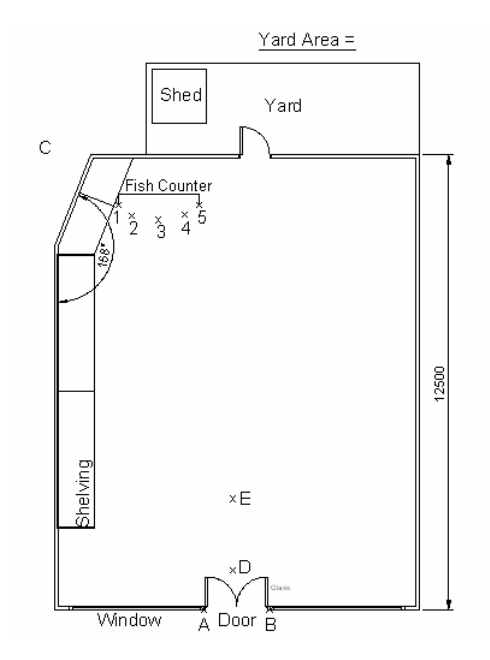

11. Inserisci il file chiamato *cdesk.dxf* dentro il file *pianoterra.dwg* usando come punto di inserimento le coordinate assolute 17000,7000 (mantieni I valori di default per la scala e la rotazione). Ruota l'oggetto inserito di 90 gradi in senso antiorario usando le coordinate assolute 17000,7000 come punto base così che il disegno risulti come mostrato qui sotto. Salva il file *pianoterra.dwg*.

[**5 Punti**]

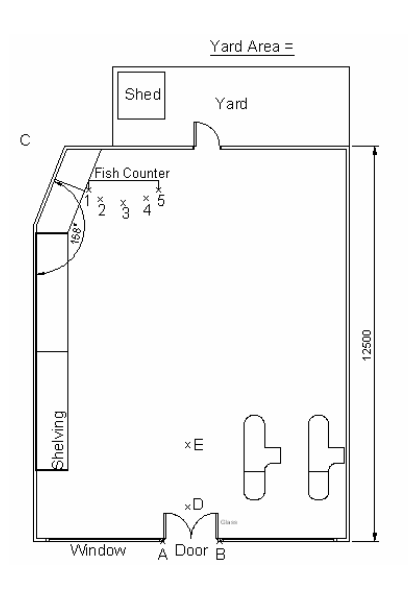

12. Disegna un rettangolo largo 1000mm e alto 2000mm posizionando l'angolo in basso a sinistra nel punto di coordinate assolute 12600,8000. Con il rettangolo crea una serie rettangolare utilizzando le specifiche della tabella sottostante (mantieni le altre caratteristiche di default). Il disegno dovrebbe apparire come mostrato sotto. [**5 Punti**]

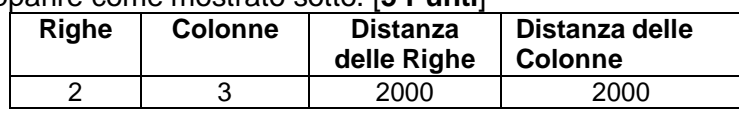

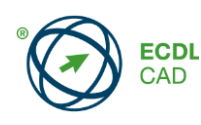

Pagina 4 di 6 Rev: LM-01-14

Copyright  $\perp$  2005 The European Computer Driving Licence Foundation Ltd.

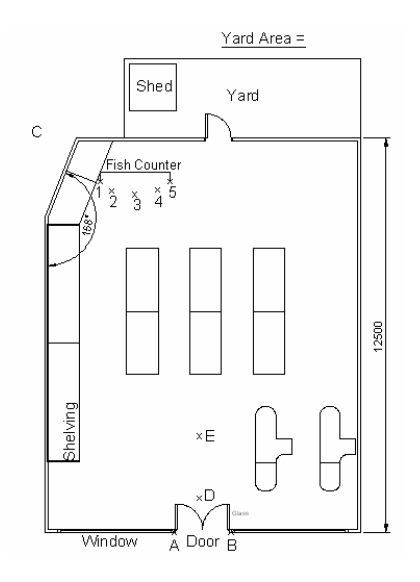

13. Disegna un esagono inscritto con un raggio di 500. Usa il punto di coordinate assolute 19000,14500 come centro. Esegui l'offset dell'esagono di una distanza di 250mm verso l'interno, così che il disegno risulti come mostrato qui sotto. [**5 Punti**]

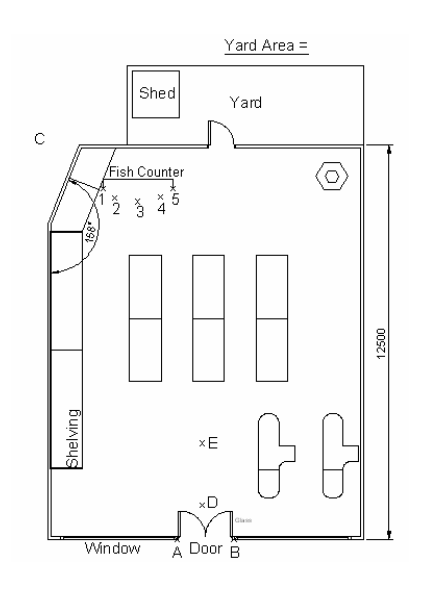

14. Misura l'area del cortile (tranne l'area dell'oggetto chiamato "Shed"). Scrivi il testo *Yard Area =* inserendo la misura dell'area. [**5 Punti**]

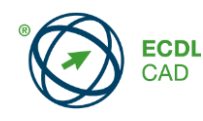

15. Crea un nuovo layer usando le specifiche mostrate nella tabella qui sotto (mantieni le altre caratteristiche come default). Imposta il nuovo layer *hatch* come layer corrente. Inserisci un tratteggio nell'area definita 'Yard' (escluso l'oggetto giallo chiamato Shed) usando il modello BRICK, angolo 45, scala 25 (mantieni le altre caratteristiche di default) così che il cortile risulti come mostrato sotto. [**5 Punti**]

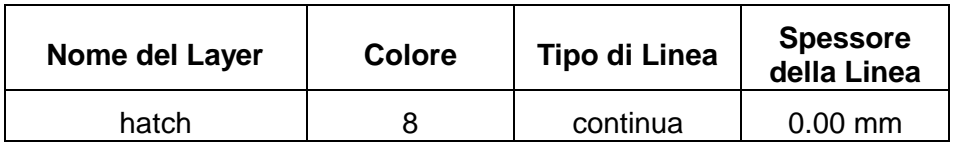

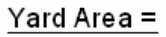

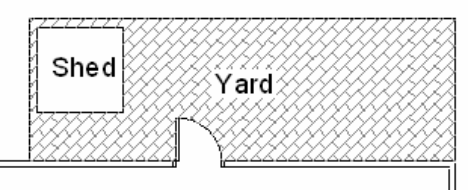

16. Crea un nuovo stile di testo chiamato *titolo* usando le specifiche riportate nella tabella qui sotto. Inserisci il testo *Floor Plan* sotto il disegno così che il disegno appaia come mostrato qui sotto. [**5 Punti**]

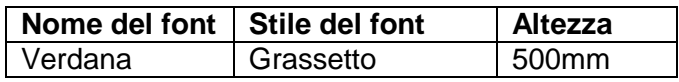

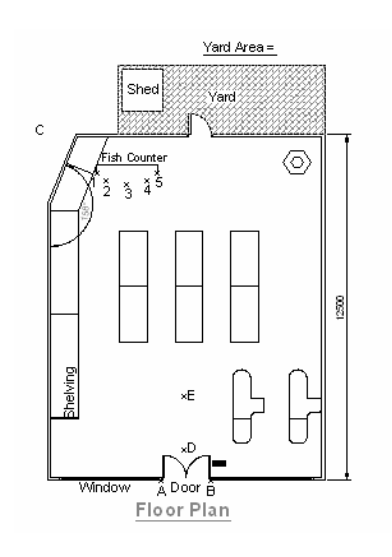

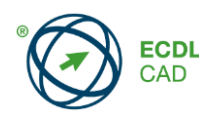

17. Rendi corrente il layer *storage.* Vai agli oggetti magenta chiamati "Fish Counter". Disegna una spline che collega progressivamente i punti 1,2,3 4 e 5 così che l'oggetto "Fish Counter" di colore magenta appaia come mostrato in figura. Salva l'oggetto magenta "Fish Counter" (incluso il testo "Fish Counter"), come un file chiamato *bancodeipesci.dwg* nella tua cartella personale, usando il punto 1 come punto base. Salva il file *pianoterra.dwg*. [**5 Punti**]

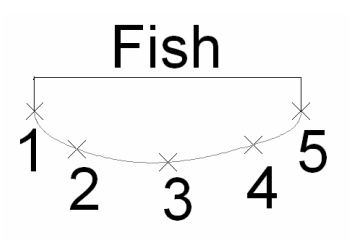

- 18. Usa il *Layout1* come layout. Cancella la finestra esistente. Crea una nuova finestra con l'angolo in basso a sinistra nel punto di coordinate assolute 10,30 e l'angolo in alto a destra di coordinate relative 250,170. [**5 Punti**]
- 19. Imposta la scala della nuova finestra a 1:100. Passa allo spazio carta. Crea un file chiamato *Piano.dwf* nella tua cartella personale basato sul **Layout1** del file corrente *pianoterra.dwg.* [**5 Punti**]
- 20. Rinomina *Layout1* come *A4.* Seleziona uno qualunque dei dispositivi di stampa disponibili. Senza stampare il disegno, salva e chiudi il file *pianoterra.dwg* e il programma di CAD. [**5 Punti**]

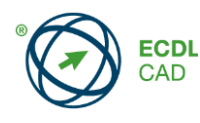